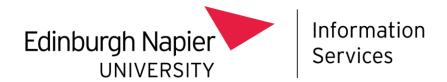

# **Mobile Device Management**

## Installing Intune on a University owned Android device - OS 11 & 12

This document describes how to install Intune Mobile Device Management (MDM) on to:

- A new out of the box, University owned Android device (operating system 11 or 12), or
- An existing, wiped University owned Android device (operating system 11 or 12).

#### Before you start

Before you start the installation process, please be aware of the following:

- You should ensure you have Multi-Factor Authentication set up, on a separate device before you install Intune – find out more at: <a href="https://staff.napier.ac.uk/services/cit/infosecurity/Pages/Multi-Factor-Authentication.aspx">https://staff.napier.ac.uk/services/cit/infosecurity/Pages/Multi-Factor-Authentication.aspx</a>
- The Android device **must be wiped or new**, fresh out of the box.
- Your experience may differ slightly depending on the Android version and device vendor. The example device in this guide is the Samsung Galaxy but the procedure will be comparable with other Android devices.
- This method is for enrolling Android Devices into Intune as a full Corporate controlled device. No personal modifications are allowed, and only Edinburgh Napier approved apps and policies are available.
- This method requires the use of a **QR code reader**. Android 9 and newer devices have a QR reader installed. Android 7 and 8 devices will be prompted to install a QR reader.
- Ensure you are connected to a Wi-Fi network.

## Installation procedure

To install Intune MDM on to a new or wiped Android device:

• **Switch on** the device and you'll see a white screen saying "Welcome", or "Let's Go":

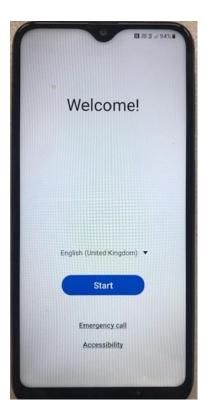

- Tap several times on the screen of the device. You will see a screen asking you to select your language. Select your language and click Next.
- This will open the device's camera ready to scan for a QR code:

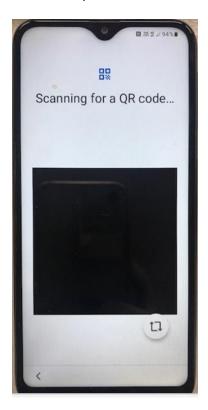

• Point the camera to the **QR code** below, and tap on it to scan it:

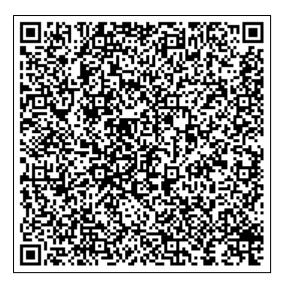

- The device will then ask you to sign into a **Wi-Fi network**. Choose and sign-in to the relevant Wi-Fi network e.g., your home, or the University's eduroam Wi-Fi network.
- Select **Next** or **Connect** as prompted.
- You will see a "This device belongs to your organisation" screen, click Next:

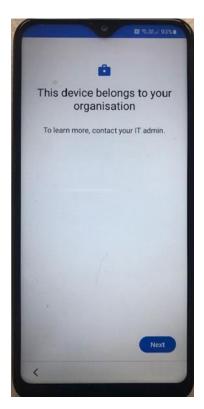

- On the "Set up your phone" screen, read the guidance and select Accept & Continue. The "Setting up your device" splash screen will appear.
- You'll see a "This device isn't private message", click **Next**.

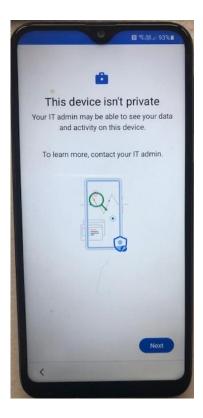

• The "Updating device" splash screen will appear, and you'll see the "Welcome to Chrome" screen. Select **Accept & Continue**:

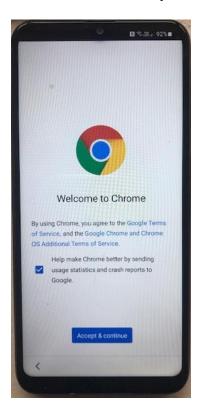

You'll be prompted to sign in. Enter your Edinburgh Napier email address and click Next:

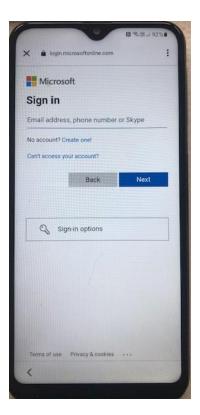

- Choose Work or school account, click Next.
- Enter your University password and click Sign in.
- You'll be prompted to verify your identify for Multi-Factor Authentication (MFA).
- Enter the **verification code** in the space provided and click **Verify.** The "Setting up device" splash screen will appear:

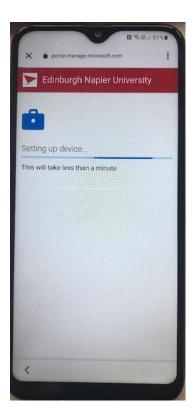

• The "Your work checklist" screen will open.

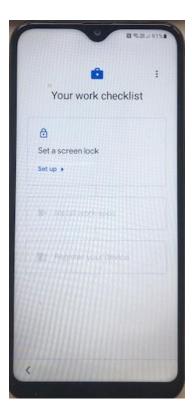

- Set up the **Screen Lock** the **PIN** option is recommended.
- Choose your **Notifications** options.
- Install the Work apps the Authenticator and Intune apps are recommended.
- In the Register Device section click set up and the sign in screen will appear:

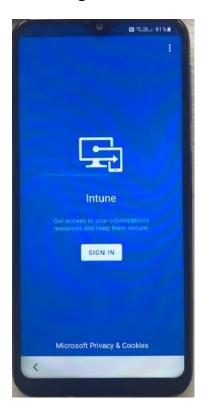

- Click sign in and sign in with your Edinburgh Napier email address and your University password.
- Verify your identify for Multi-Factor Authentication and on the "Help us keep your device secure" screen click Register. You'll be signed in and the "Setup Edinburgh Napier Access" screen will appear:

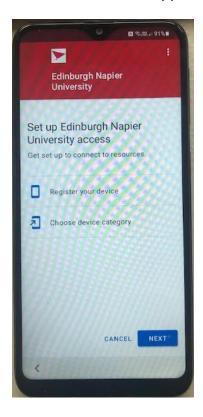

- Select Next the "Registering Device" will commence.
- Select Next choose University Android Device. Select Done.
- Read and Agree to the Google Services. The device will now be enrolled into Intune. Click Done:

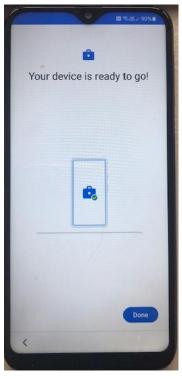

### **Using your MDM enrolled Android Device**

To view the available installed Corporate Apps:

Swipe with an upwards motion on the Home screen.

To view the device registration details in Intune:

• Open the Intune app.

To view the Edinburgh Napier approved apps available for installing onto the device:

• Open the Play Store app.

#### **Further information**

Further information about the MDM service can be found on the staff intranet: <a href="https://staff.napier.ac.uk/services/cit/telecommunications/Mobile/Pages/Mobile-Device-Management.aspx">https://staff.napier.ac.uk/services/cit/telecommunications/Mobile/Pages/Mobile-Device-Management.aspx</a>

If you have any queries, please contact the IS Service Desk in the first instance. Contact details can be found on the staff intranet:

https://staff.napier.ac.uk/services/cit/ContactUs/Pages/ContactUs.aspx